# **Completing Online Enrollment**

Please submit your student(s) enrollment packet(s) on or before the required enrollment due date.

### **Step One:**

### Visit<https://www.renweb.com/>

and click **LOG IN** then **ParentsWeb Login** as shown at right.

SEACTS | **renta**web.

## **RenWeb Is Now FACTS**

The industry's best school information system is<br>better than ever, because it's now part of one of<br>the most comprehensive suites of school solutions available.

For more information on solutions that will help<br>you elevate the education experience for your<br>administration, teachers, and families, visit the new FACTS site.

VISIT THE NEW FACTS SITE

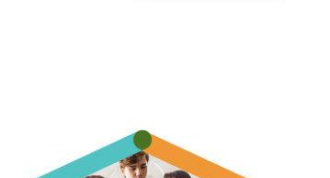

LOG IN \*

rentsWeb Login Veb University

### **Step Two:**

You'll be taken to a new screen. Enter our District Code, **sta-wa**, and your **username** and **password**, then click **Login**.

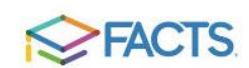

### ParentsWeb Login

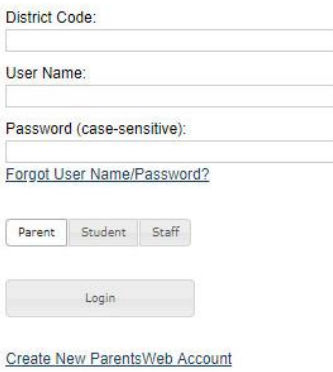

#### **Step Three:**

You will be redirected to your student(s) enrollment packet(s). Select **Enrollment/ Reenrollment** as shown at right. Complete each packet and submit when done.

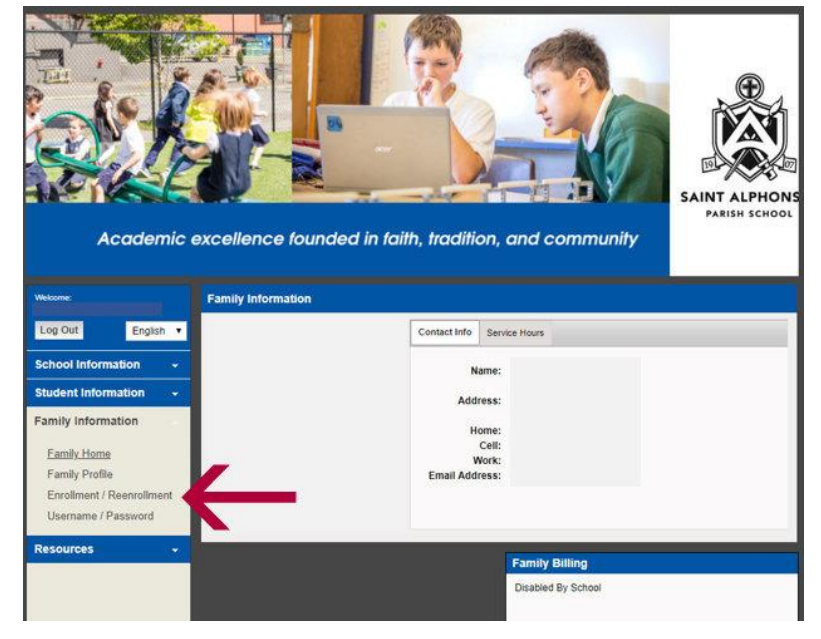